### **附件三:考试系统安装及使用操作手册**

#### **一、下载考试系统客户端**

登录报名网站 https://tk.webtrn.cn,下载"高校网络教育统考 考试系统"考试客户端,如下图所示:

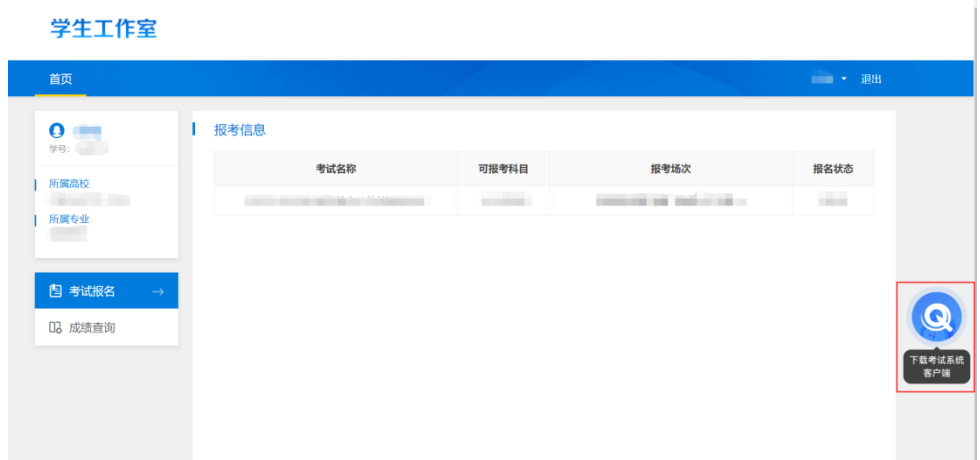

考试客户端下载完成后,会在下载路径下生成如下所示安装包图

标:

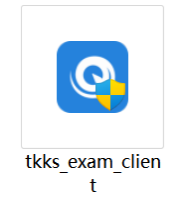

### **二、安装考试系统客户端**

本客户端需安装在 Win7 及以上的 Windows 操作系统上。

安装客户端时,鼠标选中安装包图标后点击右键,并选择点击"管 理员身份运行"按钮(或者直接双击安装包图标)。按照软件安装向 导进行客户端安装。安装完成后,在电脑桌面上生成如下图所示的快 捷方式图标:

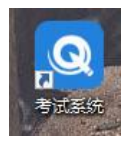

备注:如果客户端在安装过程中如果被 360 等安全软件弹出风 险提示,都选择"允许",进行继续安装。

## **三、检查客户端安装是否成功**

双击桌面考试系统客户端快捷方式图标, 出现如下登录页面, 即 表示客户端安装成功:

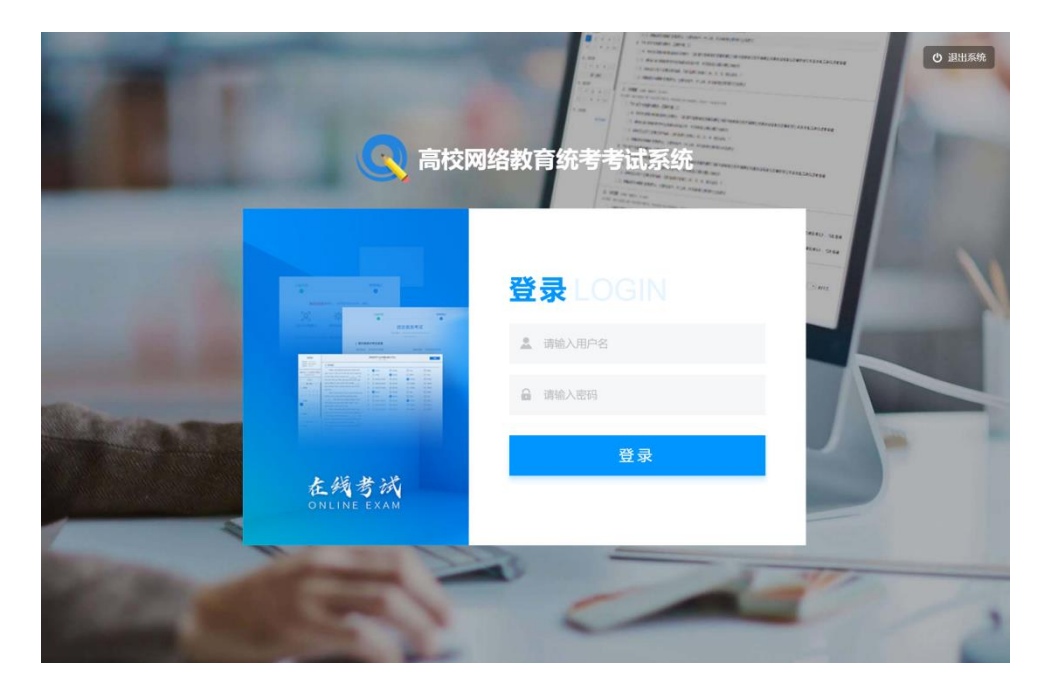

# **四、进行考试**

1.登录考试系统

(1) 考生登录考试系统, 默认账号为考生身份证号, 默认密码 为"TK+身份证号后六位"(区分大小写), 如 TK02454X, 点击"登 录"。登录成功后,考生可看到自己的待考科目,如下图所示:

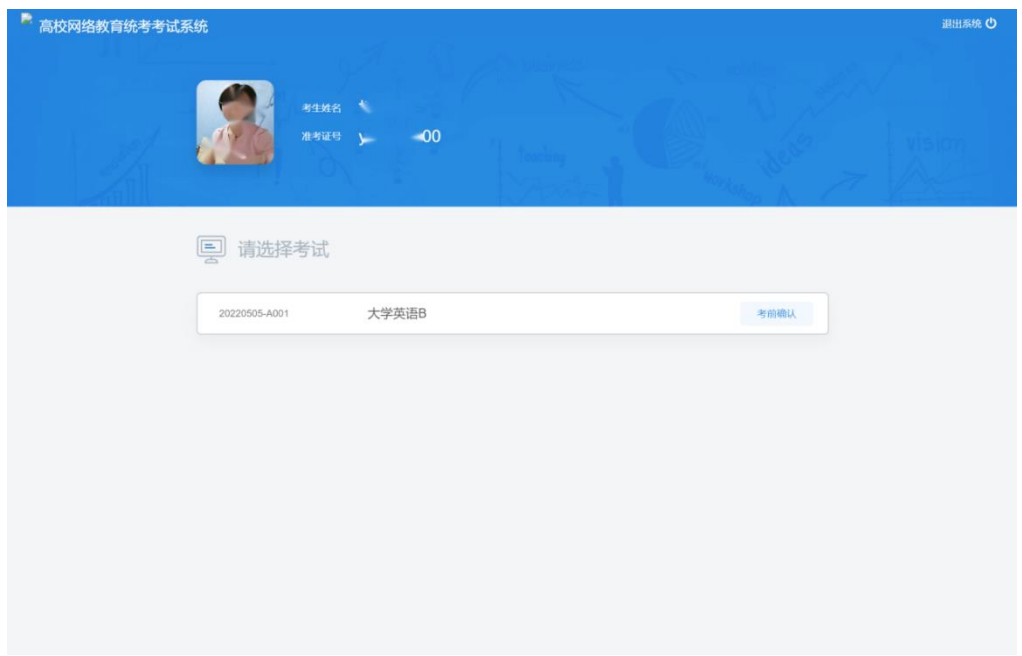

2.进入考试

(1) 人脸识别:考生选择待考科目,点击"考前确认"按钮进 行考前信息确认,首先进行人脸识别验证,如下图所示:

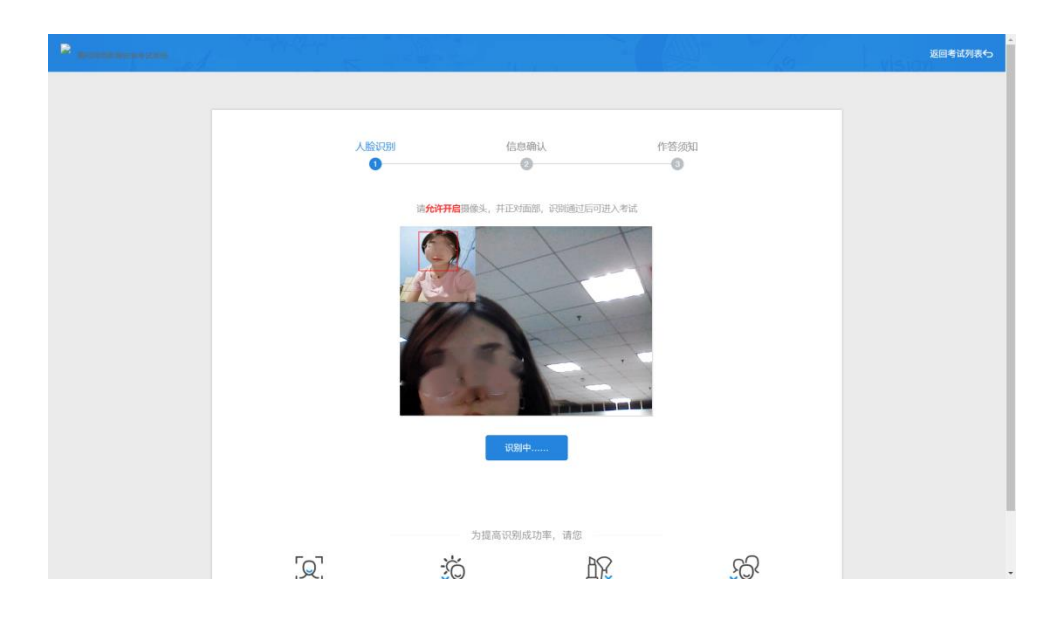

人脸识别验证通过,界面会显示"识别通过",如下图所示。系 统自动跳到"信息确认"页面。

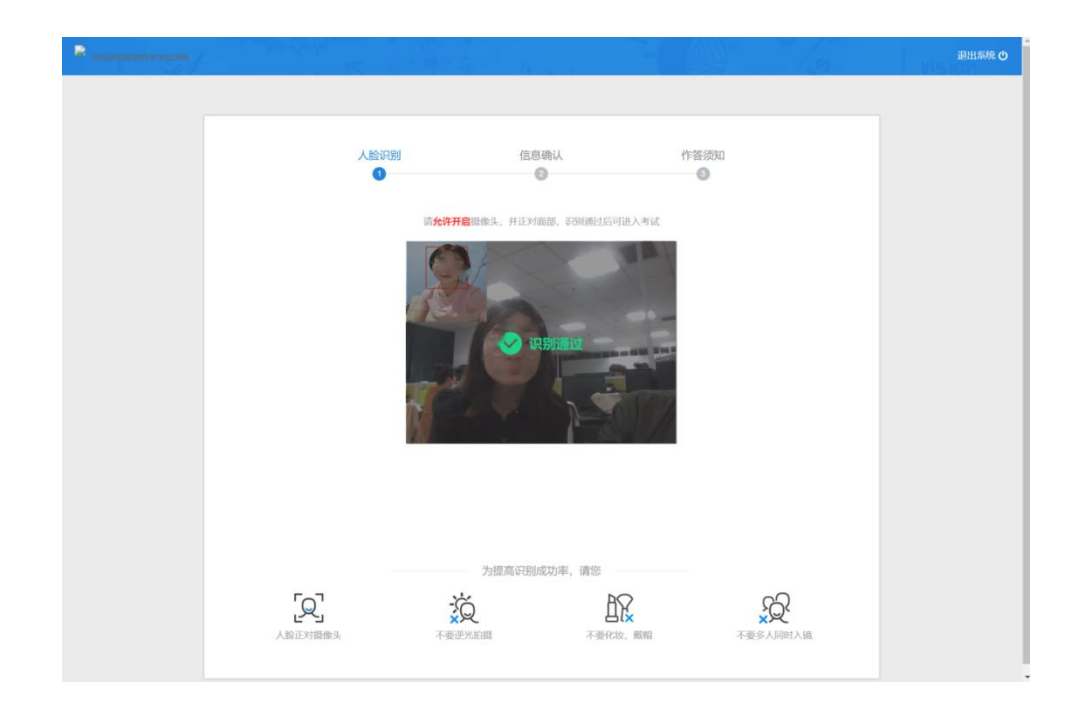

注:若人脸识别不通过,请根据界面提示进行调整。如调整无效, 请确认照片为近期免冠照片。

(2)考试信息确认:考生在"信息确认"页面核对考生个人信 息和考试信息,并对键盘可用性进行检测,在"键盘检测"区域输入 框中,检测键盘输入和当前输入法是否正常。如以上信息及键盘输入 均无误,考生点击底部的"确认并查看须知",系统自动跳到"作答 须知"页面。

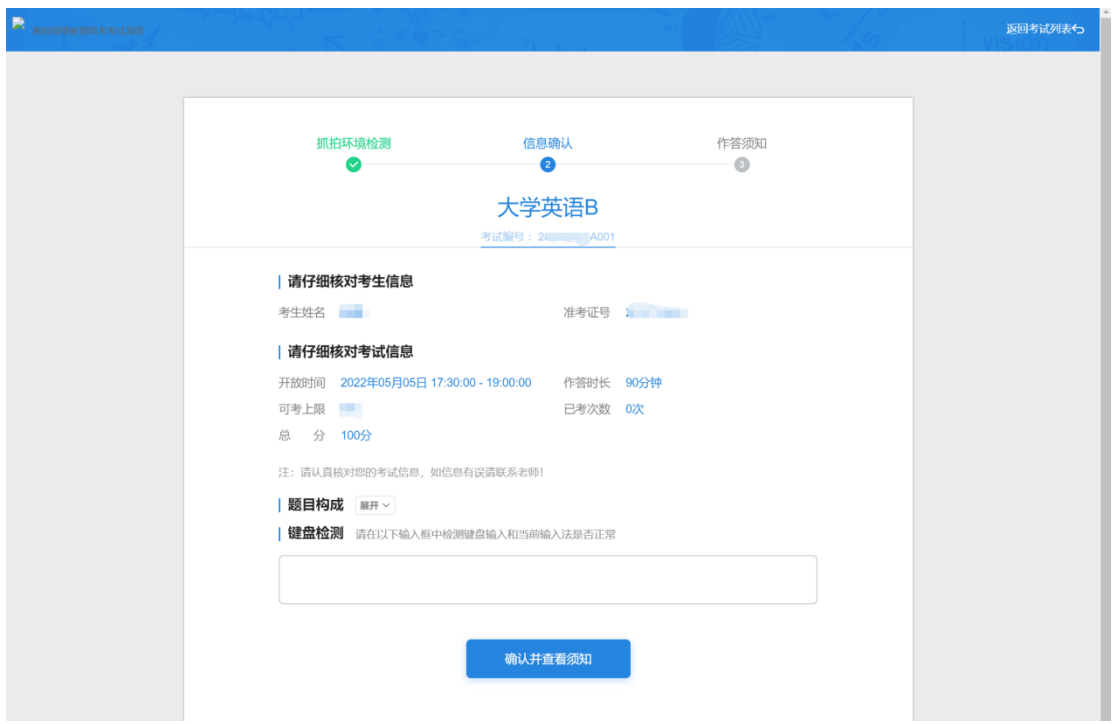

(3)查看考试作答须知:考生在"作答须知"页面查看作答须 知后,可点击底部的"开始作答"按钮,进入考试作答页面。

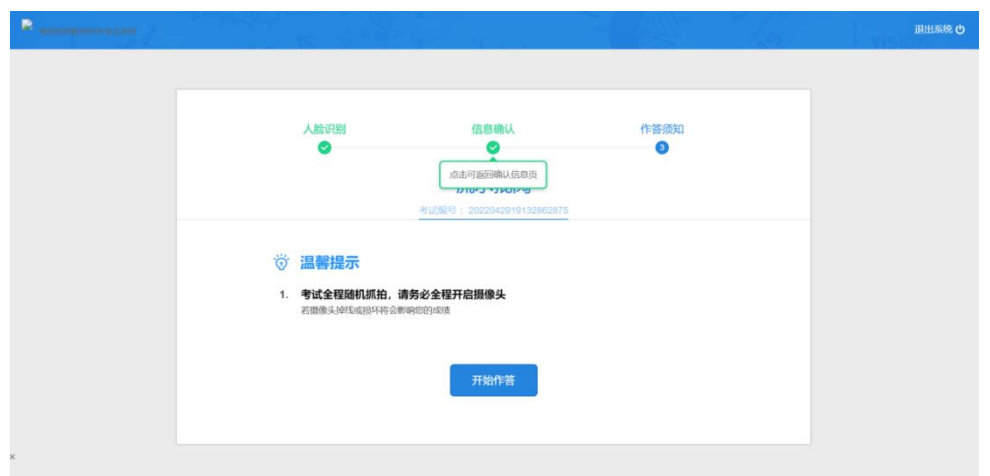

注:如果未到开考时间,系统进入考试倒计时界面,如下图所示, 考生耐心等待倒计时结束再进入考试作答。

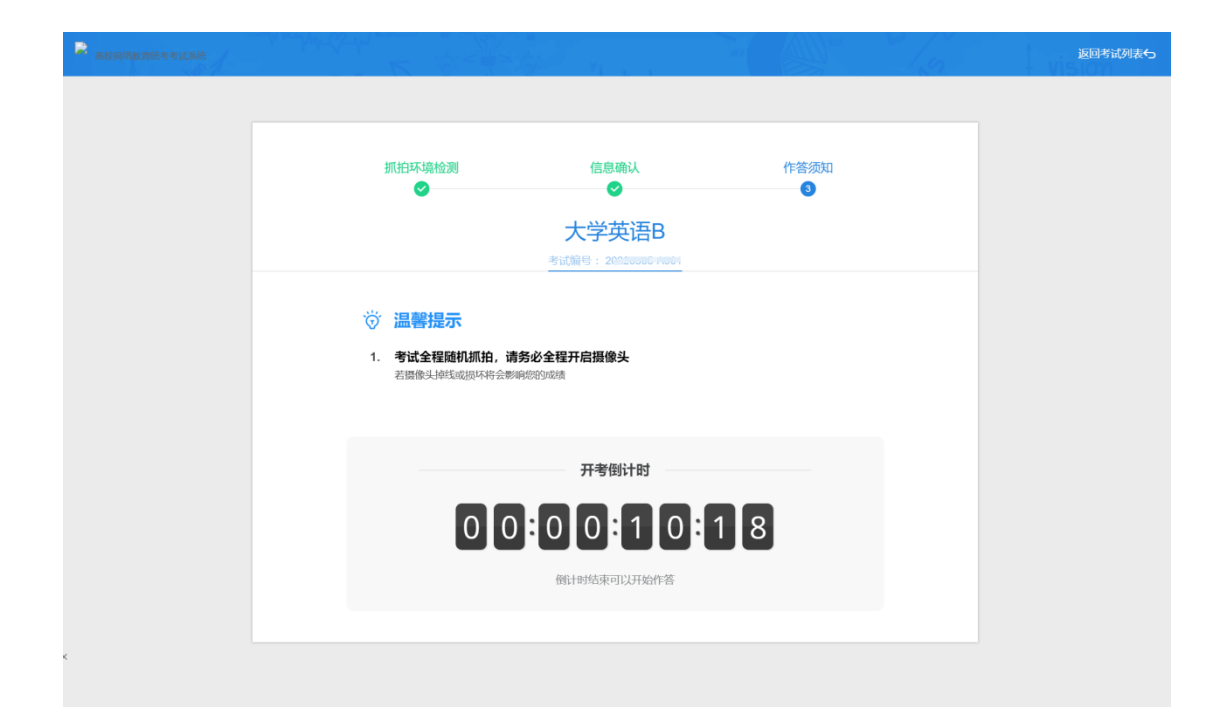

3.考试作答

考生在答题页面按页面显示正常进行作答即可。

考试进行过程中,考试系统会自动不定时对摄像头前的考生人脸 进行抓拍,以检测学员是否为本人,如果未监测到人脸或者检测到人 脸比对不一致,会弹窗提示,如下图所示。考生看到此提示无需慌张, 请调整好姿势,并确保本人在答题,然后点击弹窗右下角的"我知道 了,继续答题"按钮,正常考试作答。

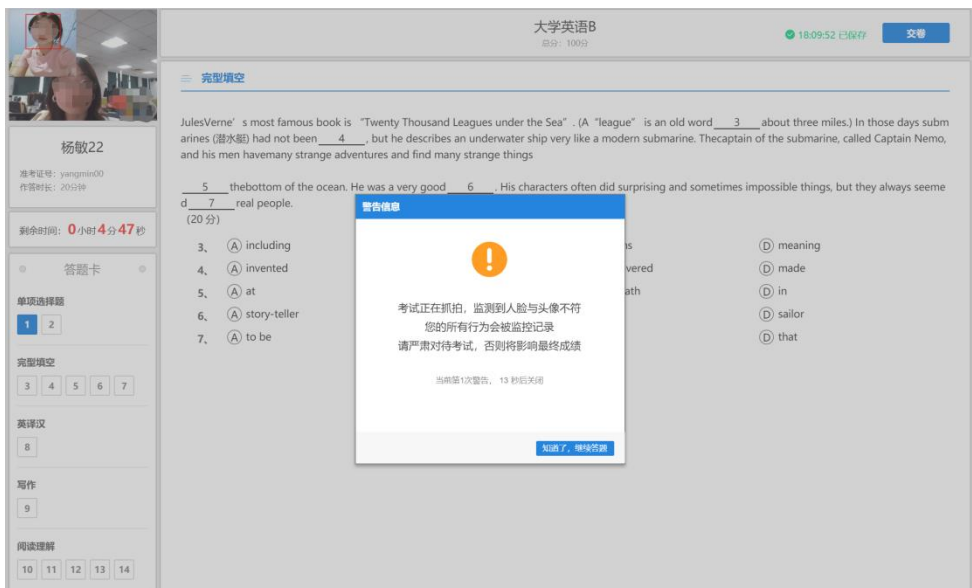

4. 考试交卷

(1)考试截止时间提示:离考试结束还有 15 分钟时,考试系 统会自动弹出提示页面,如下图所示:

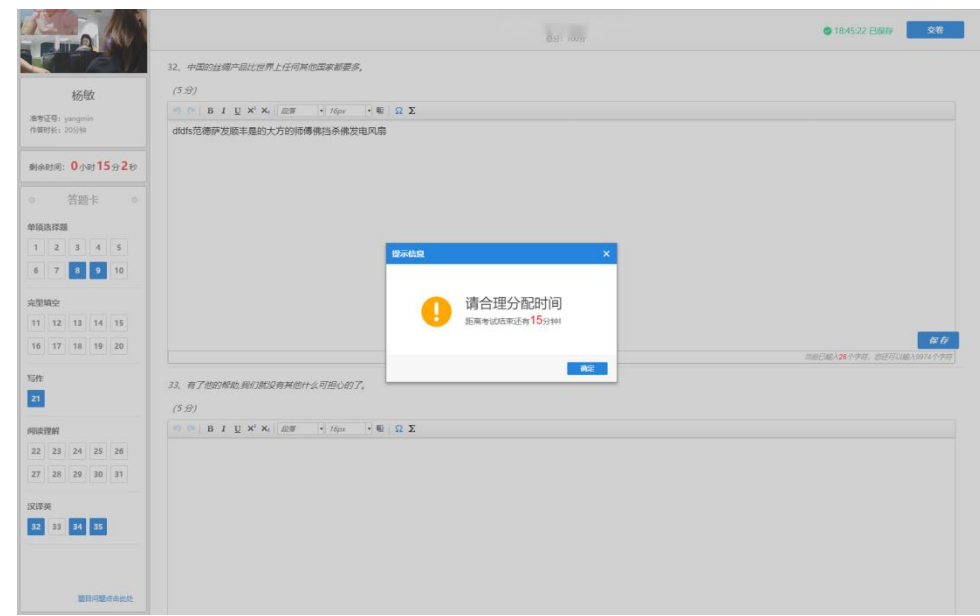

(2) 如考生需要交卷, 可以点击作答页面右上角的"交卷"按 钮进行交卷,交卷成功后,请考生等待系统弹出如下图所示的交卷成 功提示后,再选择页面右上角的"退出系统"。

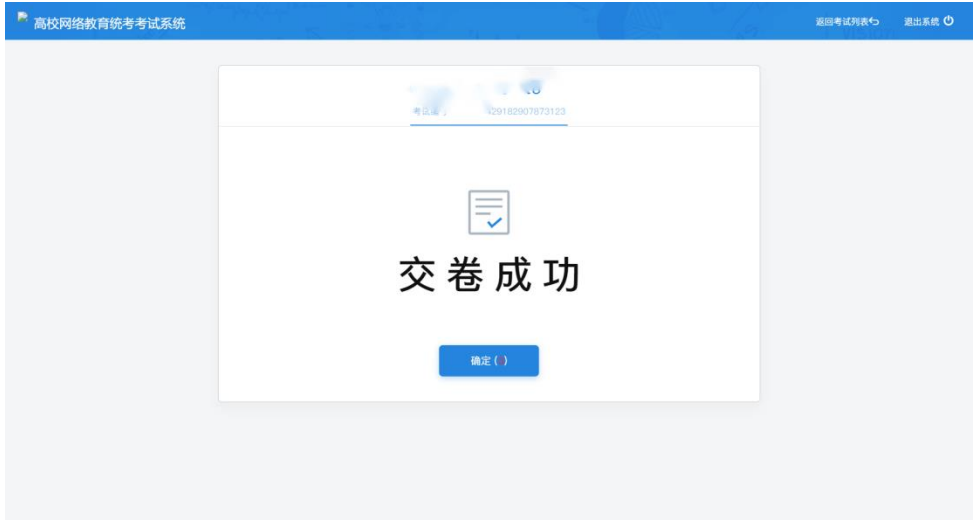